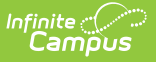

# **Response Types**

Last Modified on 03/21/2024 10:56 am CDT

[Response](http://kb.infinitecampus.com/#edit-response-types) Type Detail Editor | Active and Inactive [Response](http://kb.infinitecampus.com/#active-and-inactive-response-types) Types | Create [Response](http://kb.infinitecampus.com/#create-response-types) Types | Edit Response Types | Delete [Response](http://kb.infinitecampus.com/#delete-response-types) Types

Tool Search: Response Types

Behavior Response Types are assigned to behavior incidents that require a restraint to be administered by approved personnel.

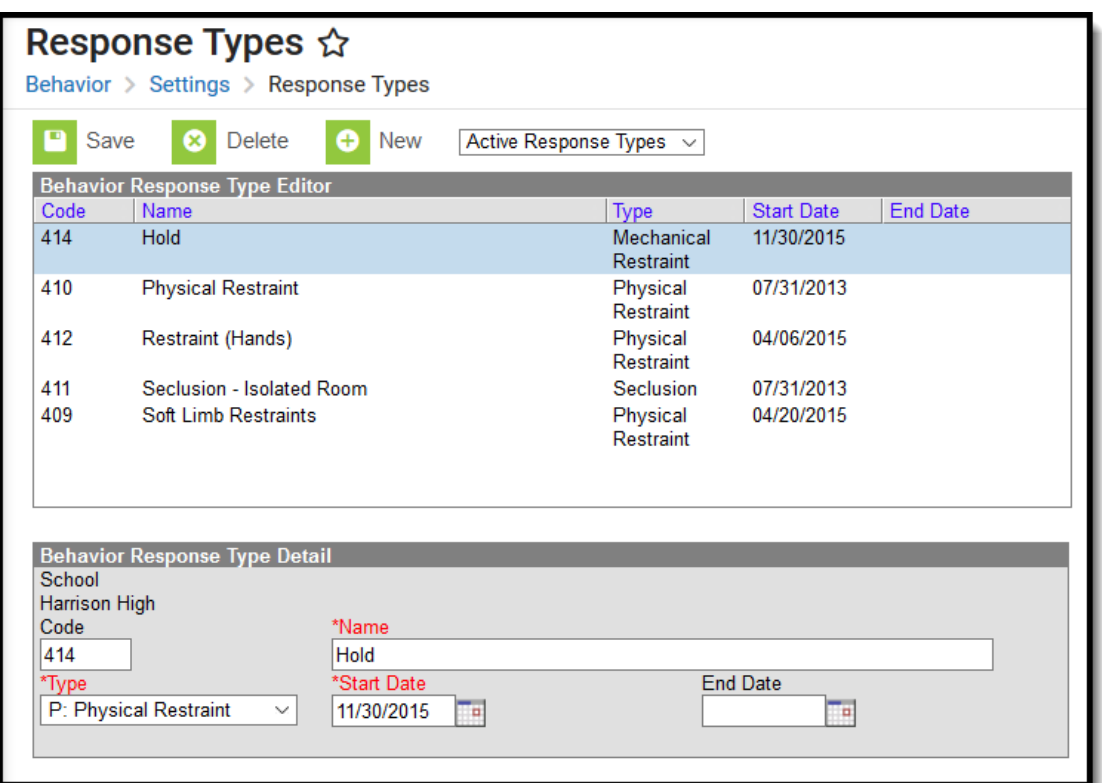

#### **Response Type Detail Editor**

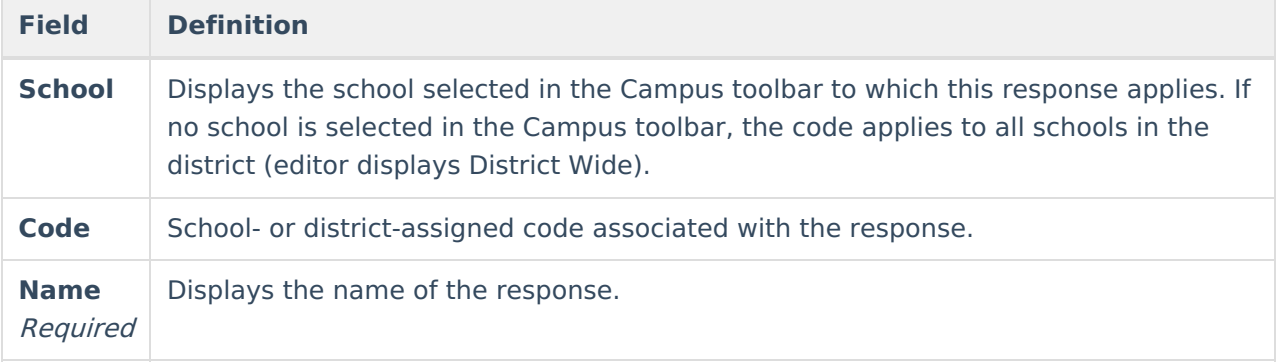

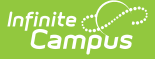

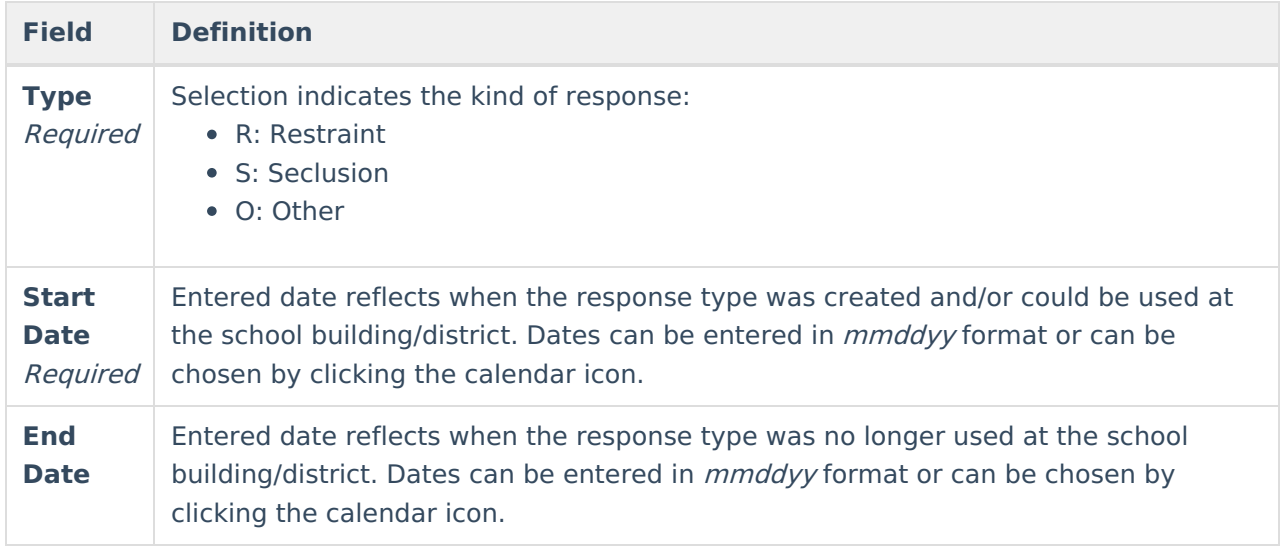

# **Active and Inactive Response Types**

Response types are assigned to behavior incidents for specific reasons. These reasons might change with state regulations and staff certifications. Response types, like event types and resolution types cannot be deleted from Campus once they have been assigned to students. For that reason, response types can be marked as Inactive, indicating new behavior incidents cannot be assigned inactivated response types, but those who have been assigned those types will not be modified.

An inactive response type contains an End Date that occurred before the current date. End dates can be assigned to response types at any time, and be assigned to students at any time if that date is ended in the future. Response types display on the Inactive editor when that end date has passed.

In the example below, the current date is between January 1 and April 30, which means the highlighted response is still active and can be assigned. It is also still viewable on the Active Response Type editor.

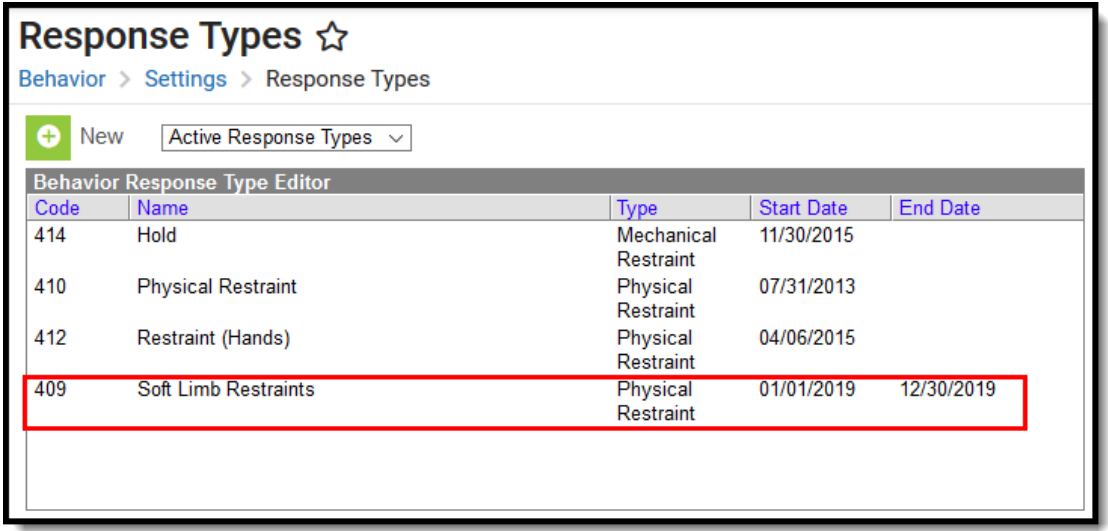

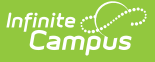

Any response type that is inactive, meaning the end date has passed, displays on the Inactive Response Type editor. These response types can be viewed, but no changes can be made. Notice that the fields in the Detail editor below are grayed out and cannot be modified.

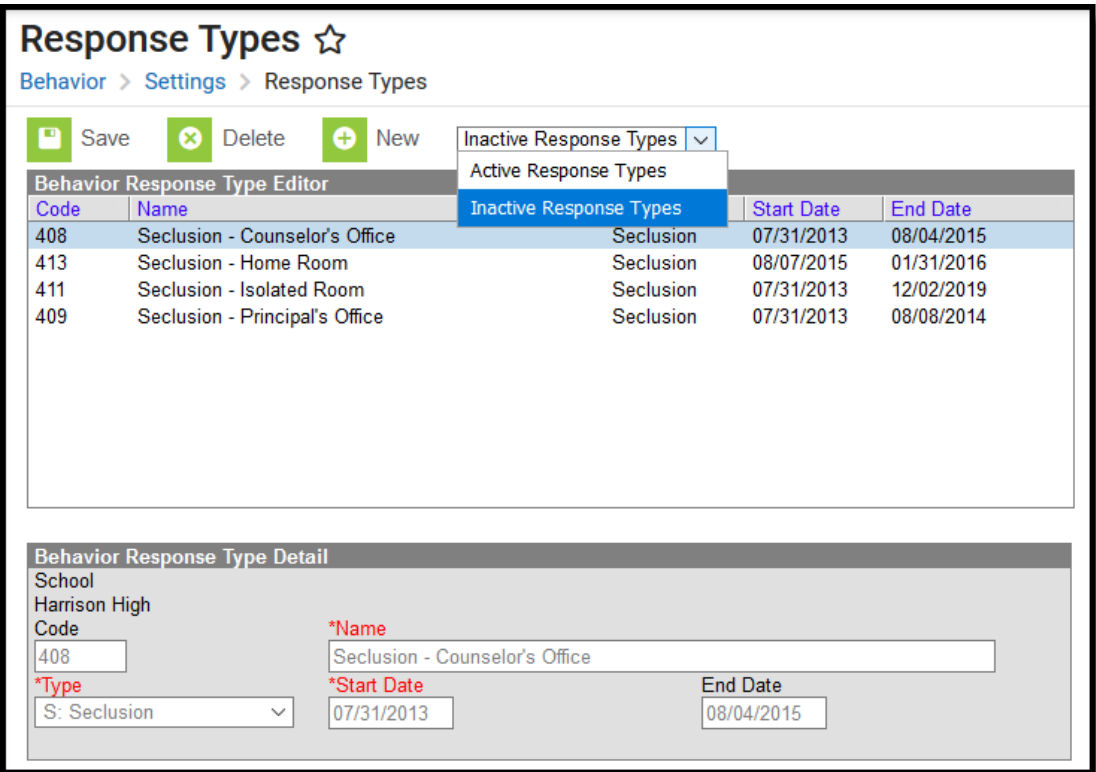

Any active response type can be updated, if needed. If that response type has been assigned to students, the change will be reflected on that record. In the image below, the Hold response is being updated to be Hold 123. Because the Hold response has been assigned to a student, any change made to the response type will affect the existing behavior response record.

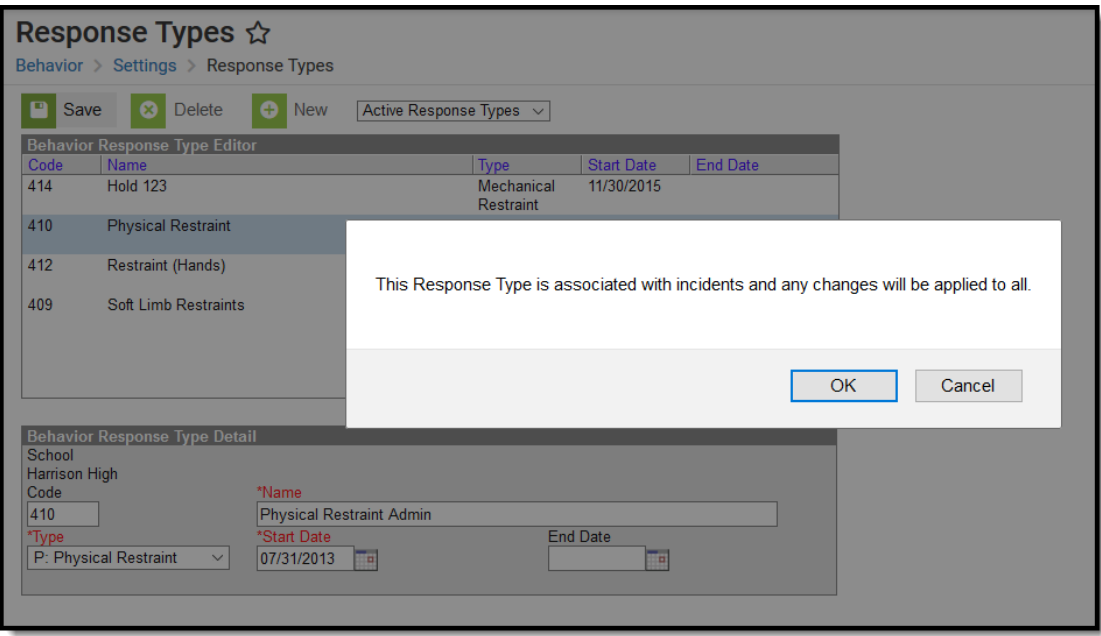

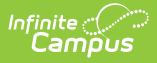

# **Create Response Types**

The code and name combination of response types must be unique. Duplicate names and codes cannot be saved.

- 1. Verify the correct school is chosen in the Campus toolbar if the response is associated with a specific school; or, verify no school is selected to create district-wide response types.
- 2. Select the **New** icon from the action bar. A **Behavior Response Type Detail** editor displays.
- 3. Enter the **Code** for the response type.
- 4. Enter the **Name** of the response.
- 5. Select the appropriate **Type** from the dropdown list.
- 6. Enter the **Start Date** of the response.
- 7. If desired, enter an **End Date** for the response.
- 8. Click the **Save** icon.

Repeat as needed to create all of the response types that may be used in the district/school.

# **Edit Response Types**

To modify existing response types, select the appropriate option from the Response Editor. Make the necessary changes and click the **Save** icon when finished.

Any change made to a response type already assigned to a student will be modified for that assignment.

### **Delete Response Types**

Response types should only be deleted if they were created in error or will not be assigned to a student. If a response type has been assigned to a student but is no longer used, it should be **inactivated**.

Highlight the response type to delete in the editor. Click the **Delete** icon. A warning message appears indicating it will be permanently removed. If this is desired, click **OK** to continue. Otherwise, click the **Cancel** button.

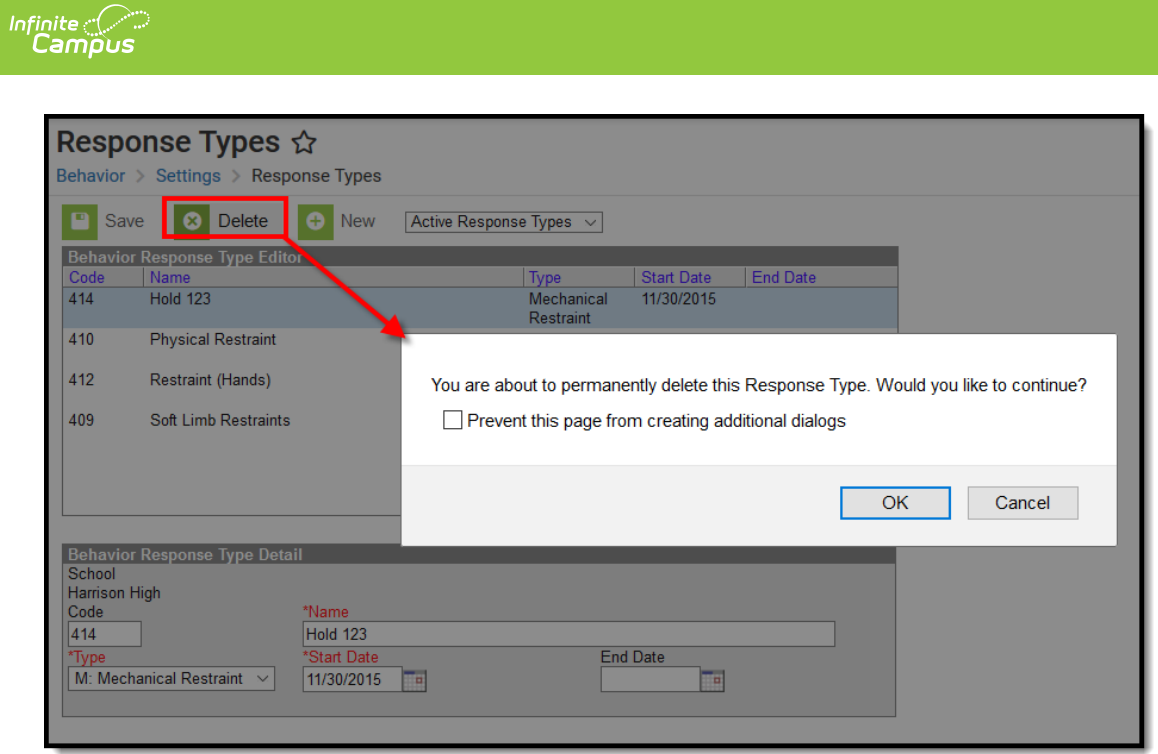